## Logging to the Digitary Graduate site, accessing award documents, sharing documents, requesting documents

Go to the Digitary Graduate site, the following screen will appear

Enter your Student ID number in **Student id** field

Enter your PIN/Password in the **Password/PIN** field

Note: This is the same **PIN/Password** used to login to the Student Administration Portal www.si.ul.ie, if you have forgotten your PIN/Password, you can request a new one by sending an e-mail with your student ID number to

pinreset@mic.ul.ie

Enter your date of birth in the format DDMMYY in the **Date of Birth** field.

Click the *LOGIN* button

https://digitary.ul.ie/wallet/servlet/UserWalletApp/template/Login.vm

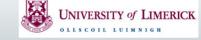

## Login Help Guide How it Works

## Welcome

University of Limerick now issues academic qualifications online through a secure electronic document system. This system enables graduates to access their documents online and allows recruiters and others to verify the authenticity of these electronic documents via this secure website hosted at University of Limerick. The system uses highly secure technologies and is much more secure than traditional paper verification methods.

| Student id:            |  |
|------------------------|--|
| Password / PIN:        |  |
| Date of Birth (DDMMYY) |  |
| LOGIN                  |  |

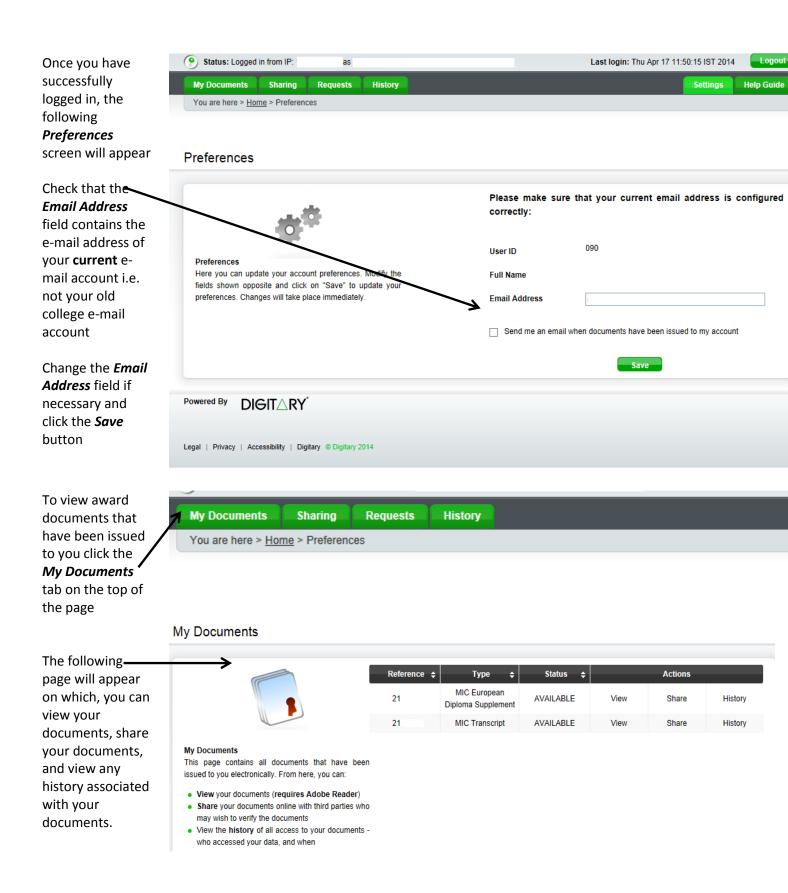

Please note that Student Services can only issue graduates of MIC with copies of their transcript and European Diploma Supplement.

The Parchment document has to be requested from and issued by the University of Limerick. Please read the instructions at the *end* of this guide on how to request a document.

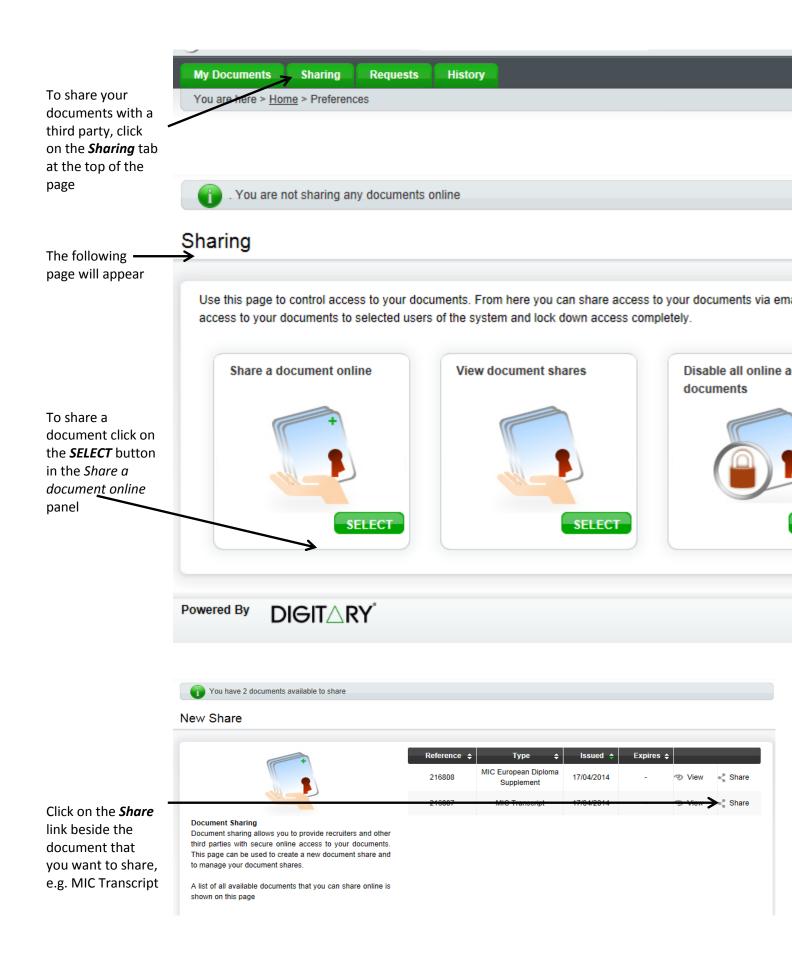

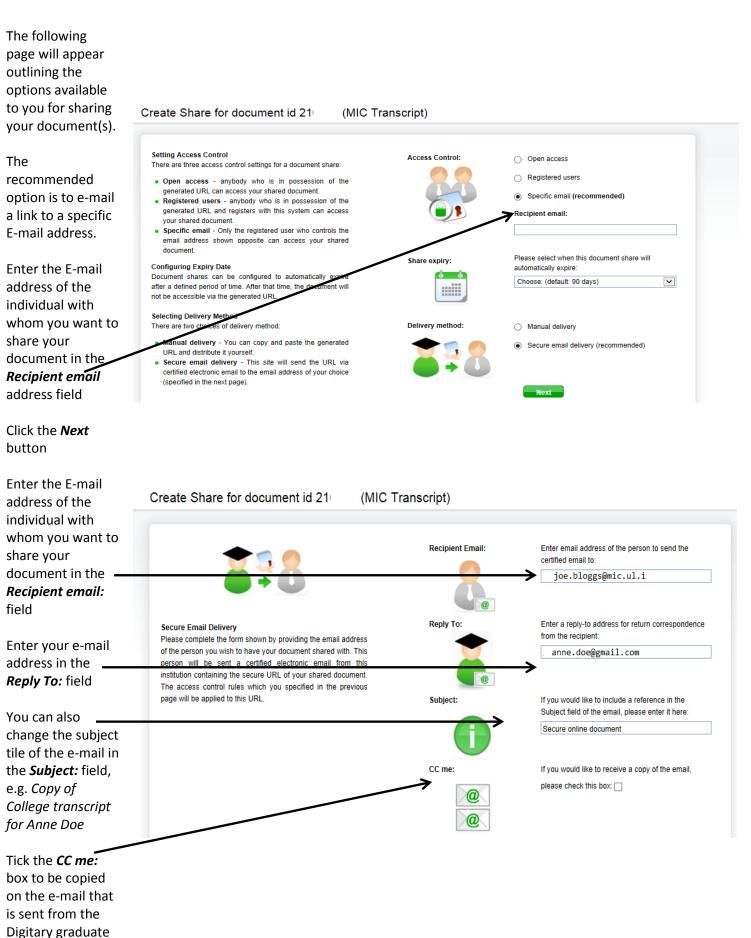

site

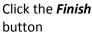

The following page will appear indicating that your document share has been emailed to the recipient you specified

You can now logout of the Digitary site by clicking on the

button on the top right hand corner of the screen or you may wish to create further document shares in which case click on the Sharing tab to commence the document sharing process again.

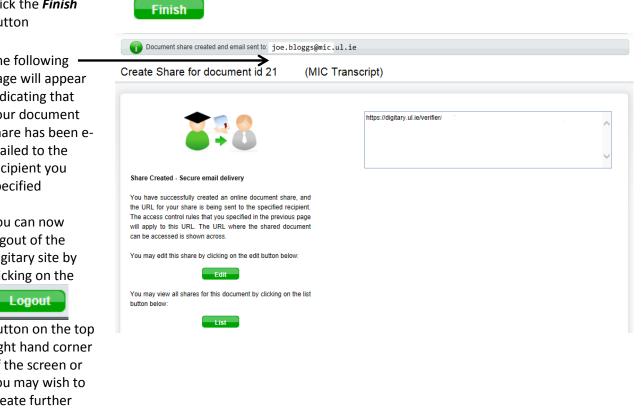

Please view the page below for instructions on requesting a copy of your Parchment document.

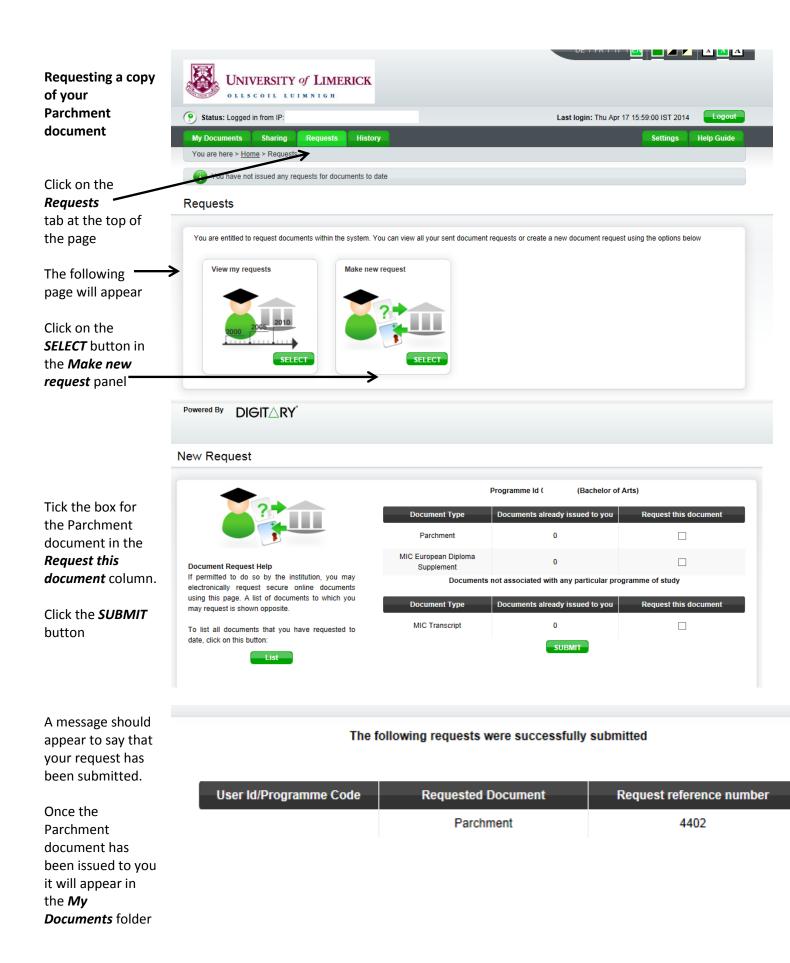